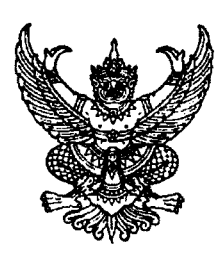

ที่ กค ๐๔๐๙ ๓/ว\ฃ๗ริ

กรมบัญชีกลาง ถนนพระราม ๖ กทม. ๑๐๔๐๐

**ดาอ** กันยายน ๒๕๕๗

เรื่อง การเรียกรายงาน Web Report ผ่าน GFMIS Web Online

เรียน ปลัดกระทรวง อธิบดี อธิการบดี เลขาธิการ ผู้อำนวยการ ผู้บัญชาการ อัยการสูงสุด

อ้างถึง หนังสือกรมบัญชีกลาง ที่ กค ๐๔๑๐.๓/ว ๑๘ ลงวันที่ ๙ มกราคม ๒๕๕๐

สิ่งที่ส่งมาด้วย ขั้นตอนการเรียกรายงาน Web Report ผ่าน GFMIS Web Online จำนวน ๑ ชุด (สามารถดาวน์โหลดได้จากเว็บไซต์ของกรมบัญชีกลาง www.cgd.go.th)

ี ตามหนังสือที่อ้างถึง ได้จัดทำคู่มือการใช้ Web Report เพื่อให้หน่วยงานที่ปฏิบัติงาน ในระบบ GFMIS ใช้ประโยชน์จาก Web Report ผ่านระบบ Internet ในการรับทราบข้อมูลข่าวสาร ประชาสัมพันธ์ การสืบค้นข้อมูล รวมถึงการเรียกรายงานจากการปฏิบัติงานตามระบบ GFMIS ้ความละเอียดแจ้งแล้ว นั้น

้กรมบัญชีกลางขอเรียนว่า ได้พัฒนาระบบ GFMIS ให้หน่วยงานที่ปฏิบัติงานในระบบ GFMIS Web Online สามารถเรียกรายงาน Web Report ผ่าน Web Online ได้อีกช่องทางหนึ่ง เช่นเดียวกับ การเรียก Web Report ผ่านระบบ Internet ทั้งนี้ ระบบจะเปิดให้เรียกรายงาน Web Report ผ่านช่องทาง Web Online เพียงช่องทางเดียว ตั้งแต่ วันที่ ๑ พฤศจิกายน ๒๕๕๗ เป็นต้นไป รายละเอียดปรากฏตาม สิ่งที่ส่งมาด้วย

้จึงเรียนมาเพื่อโปรดทราบ และแจ้งให้เจ้าหน้าที่ที่เกี่ยวข้องดำเนินการต่อไป อนึ่ง ท่านสามารถ เปิดดูหนังสือนี้ได้ที่เว็บไซต์กรมบัญชีกลาง www.cgd.go.th

ขอแสดงความนับถือ

(นางกิตติมา นวลทวี) รองอธิบดี ปฏิบัติราชการแทน อธิบดีกรมบัญชีกลาง

สำนักกำกับและพัฒนาระบบการบริหารการเงินการคลังภาครัฐแบบอิเล็กทรอนิกส์ กลุ่มงานกำกับและพัฒนาระบบงาน โทรศัพท์ ๐ ๒๑๒๗ ๗๐๐๐ ต่อ ๖๕๒๖ โทรสาร ๐ ๒๒๗๑ ๒๑๔๕

#### **ขั้นตอนการเรยกรายงาน ี Web Report ผาน่ GFMIS Web Online**  แนบหนังสือกรมบัญชีกลาง ที่ กค ๐๔๐๙.๓/ว ๒๗๖ ลงวันที่ ๓๐ กันยายน ๒๕๕๗

**CPMIS CPMIS** 

 เมื่อ Log on โดยระบุผู้ใช้และรหัสผ่านแล้ว ระบบแสดงหน้าจอระบบงานต่างๆ ให้กดปุ่ม ตามภาพที่ 1 เพื่อเข้าสู่หน้าจอการเรียกรายงาน Web Report ตามภาพที่ 2

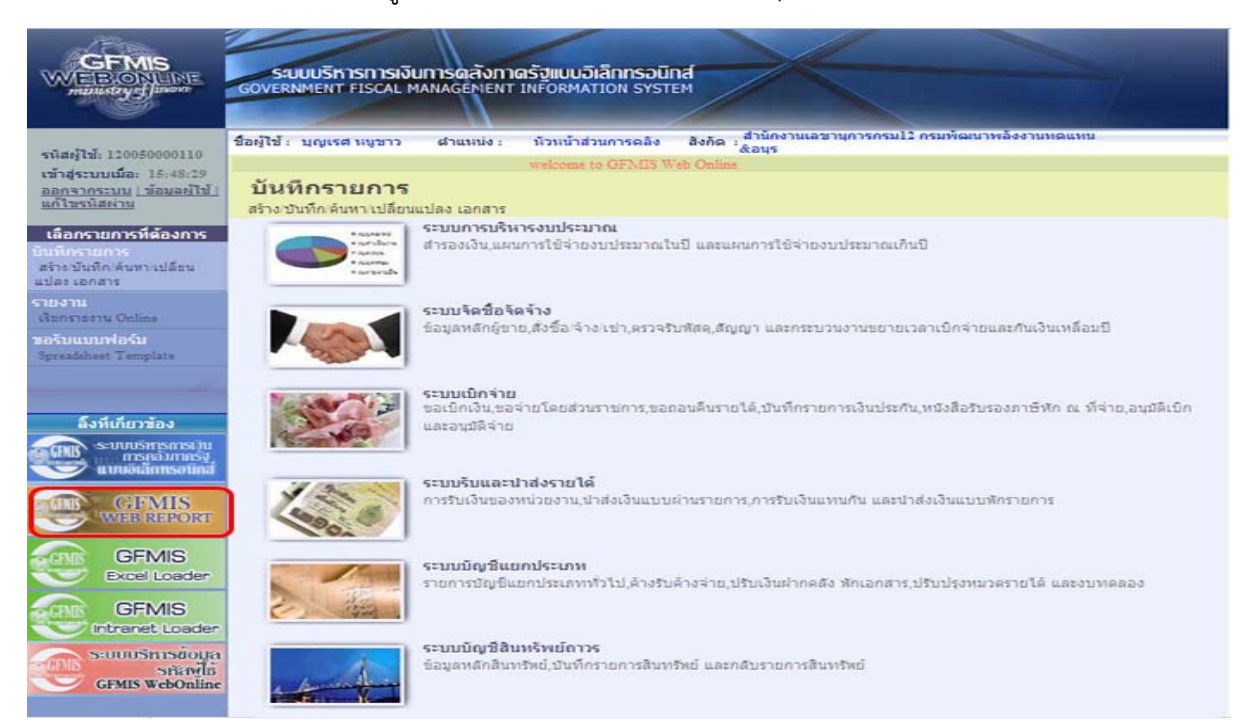

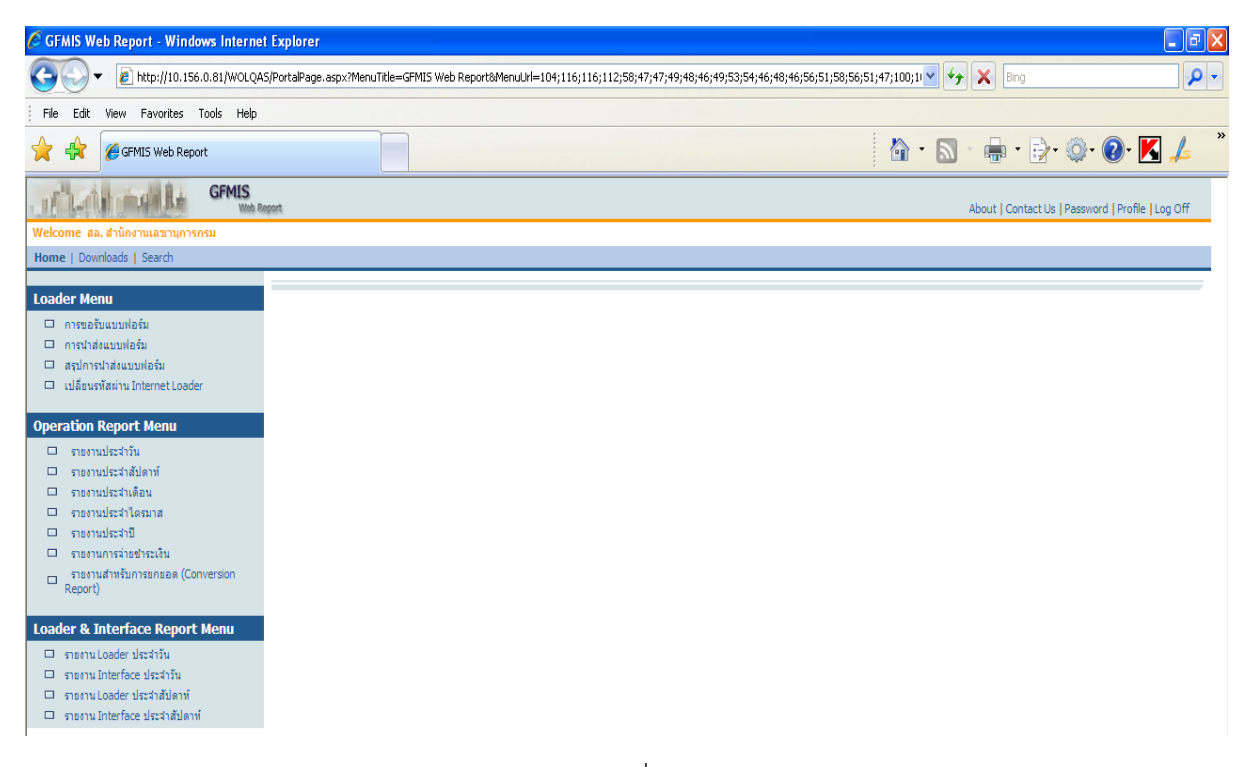

### **1. การเรียกรายงานประจําวัน**

กดปุ่ม <sup>เธ</sup>ี <sup>ถะกประกร</sup>ับ เพื่อเข้าสู่หน้าจอ ตามภาพที่ 3

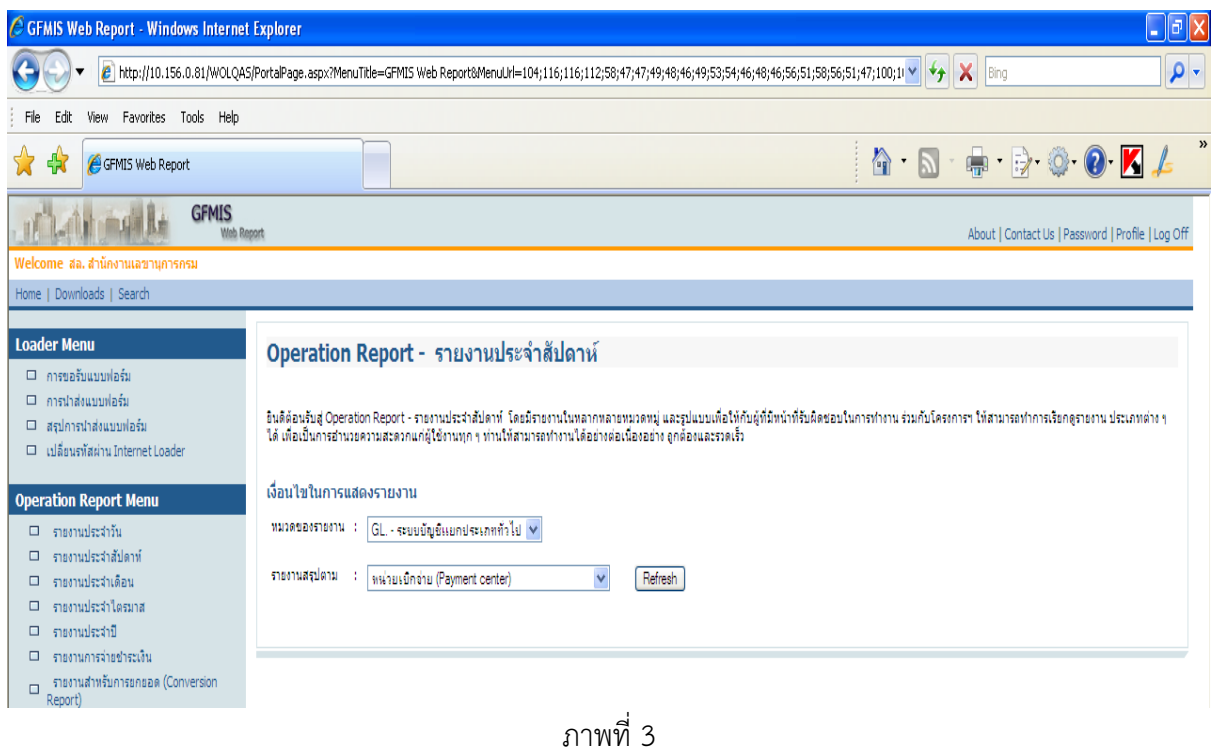

กดปุ่ม ที่หมวดของรายงาน ระบบแสดงข้อมูล ตามภาพที่ 4

| GEMIS Web Report - Windows Internet Explorer                                    | $ \exists$ $ \times$                                                                                                    |
|---------------------------------------------------------------------------------|----------------------------------------------------------------------------------------------------|
|                                                                                 | 2 http://10.156.0.81/woldev/PortalPage.aspx?MenuTitle=GFMIS Web Report&MenuUrl=104;116;112;58;47;47;49;48;46;49;58;54;46;48;46;48;46;48;56;51;58;56;5   ×   2   2   2   3   <   ×   2   2   3   <   ×   2   2   2   <   ×   ×<br>$\rho$ .                                                                      |
| View Favorites Tools Help<br>Edit<br>File                                       | $\times$ Snaglt $\mathbb{E}^n$                                                                                                    |
| Favorites                                                                       | Second Stagested Sites ▼ 2 CFO E CGD Internet S E-Office 2 E-Pension 2 Free Hotmail 2 GFMIS 2 Intranet CGD (10 Mail-CGD 2 Get more Add-ons ▼ 2 กฎหมายและระเบียบการคลังC 2 โอเชื่อลัดจัางกาครัฐ                                                                                                    |
| GFMIS Web Report                                                                | ☆ 同 □ 烏 · Page · Safety · Tools · ② ·                                                                                                    |
| <b>GFMIS</b><br>Web Report<br>About   Contact Us   Password   Profile   Log Off |                                                                                                    |
| Welcome สล. สำนักงานเลขานการกรม                                                 |                                                                                                    |
| Home   Downloads   Search                                                       |                                                                                                    |
| <b>Loader Menu</b><br>□ การขอรับแบบฟอร์ม                                        | Operation Report - รายงานประจำวัน                                                                                                    |
| <b>Operation Report Menu</b><br>□ รายงานประจำวัน                                | อินดีต้อนรับสู่ Operation Report - รายงานประจำวัน โดยมีรายงานในหลากหลายหมวดหมู่ และรูปแบบเพื่อให้กับผู้ที่มีหน้าที่รับผิดชอบในการทำงาน ร่วมกับโครงการฯ ให้สามารถทำการเรียกดูรายงาน ประเภทต่าง ๆ ได้<br>เพื่อเป็นการอ่านวยความสะดวกแก่ผู้ใช้งานทุก ๆ ท่านให้สามารถทำงานได้อย่างต่อเนื่องอย่าง ถูกต้องและรวดเร็ว |
| รายงานประจำสัปดาห์<br>$\Box$<br>รายงานประจำเดือน                                | เงื่อนไขในการแสดงรายงาน                                                                                                    |
| รายงานประจำไตรมาส<br>□<br>รายงานประจำปี<br>□<br>รายงานการจำยุซำระเงิน<br>□      | หมวดของรายงาน :<br>AP. - ระบบการเขิกว่ายเงิน<br>AP. - ระบบการเบิกจ่ายเงิน<br>GL. - ระบบบัญชีแยกประเภททั่วไป<br>รายงานสรปตาม :<br>Refresh                                                                                                    |
| รายงานสำหรับการยกยอด (Conversion<br>$\Box$<br>Report)                           | PO. -ระบบจัดซื้อจัดจ้าง<br>FM. - ระบบบริหารเงินทน<br>FA. - ระบบสินทรัพย์<br>RP. - ระบบการปาส่งรายได้                                                                                                    |
| <b>Loader &amp; Interface Report Menu</b>                                       |                                                                                                    |
| $\Box$ รายงาน Loader ประจำวัน                                                   |                                                                                                    |
| □ รายงาน Interface ประจำวัน<br>□ รายงาน Loader ประจำสัปดาห์                     |                                                                                                    |
| □ รายงาน Interface ประจำสัปดาท์                                                 |                                                                                                    |

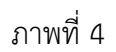

#### ตัวอย่าง เลือกหมวดรายงาน AP.-ระบบการเบิกจ่าย ตามภาพที่ 5

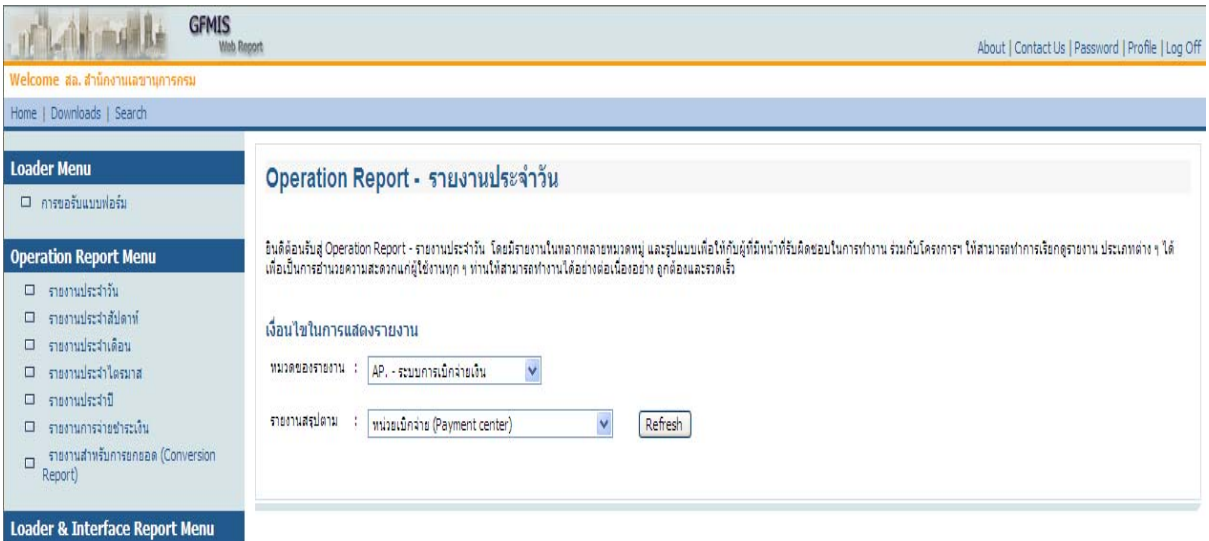

ภาพที่ 5

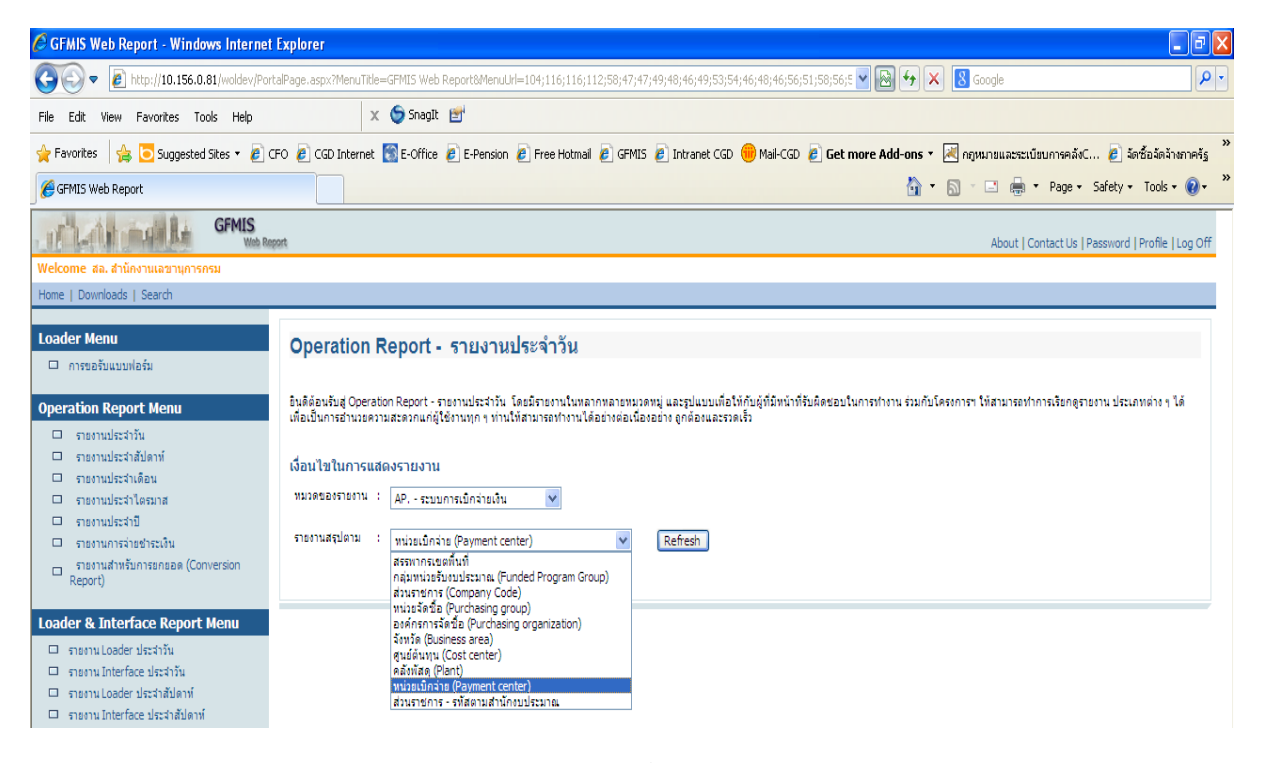

ภาพที่ 6

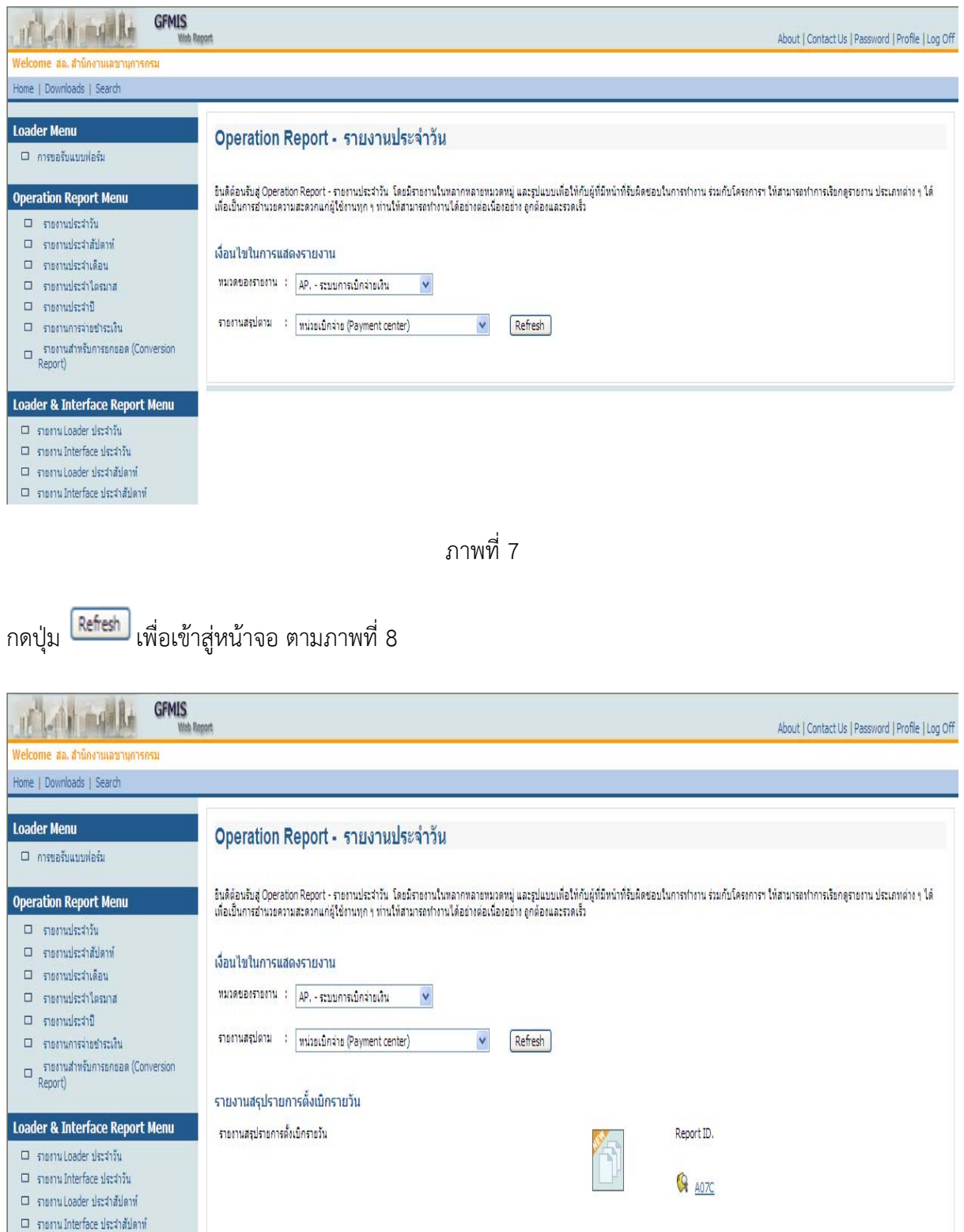

ภาพที่ 8

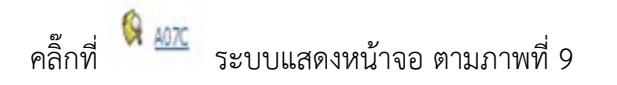

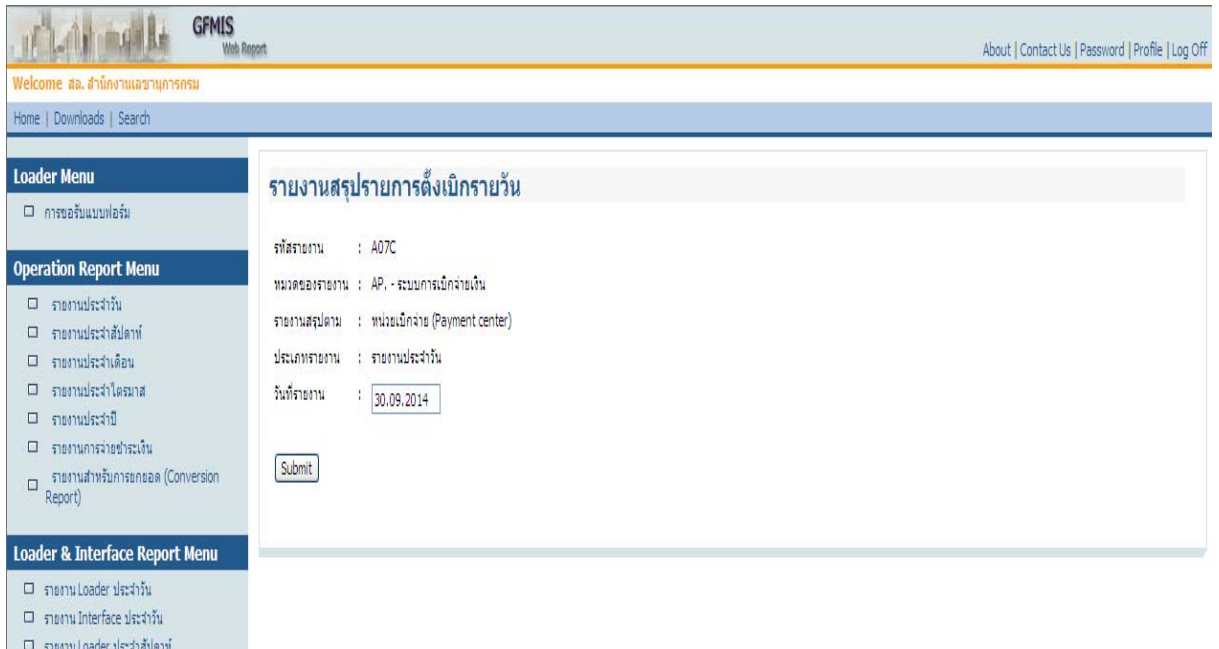

□ รายงาน Loader ประจำสัปดาท์<br>□ รายงาน Interface ประจำสัปดาท์

#### **2.รายงานประจําสัปดาห์**

ึกดปุ่ม □ กะถนปะสาสัปดาที่ เพื่อเข้าสู่หน้าจอ ตามภาพที่ 10

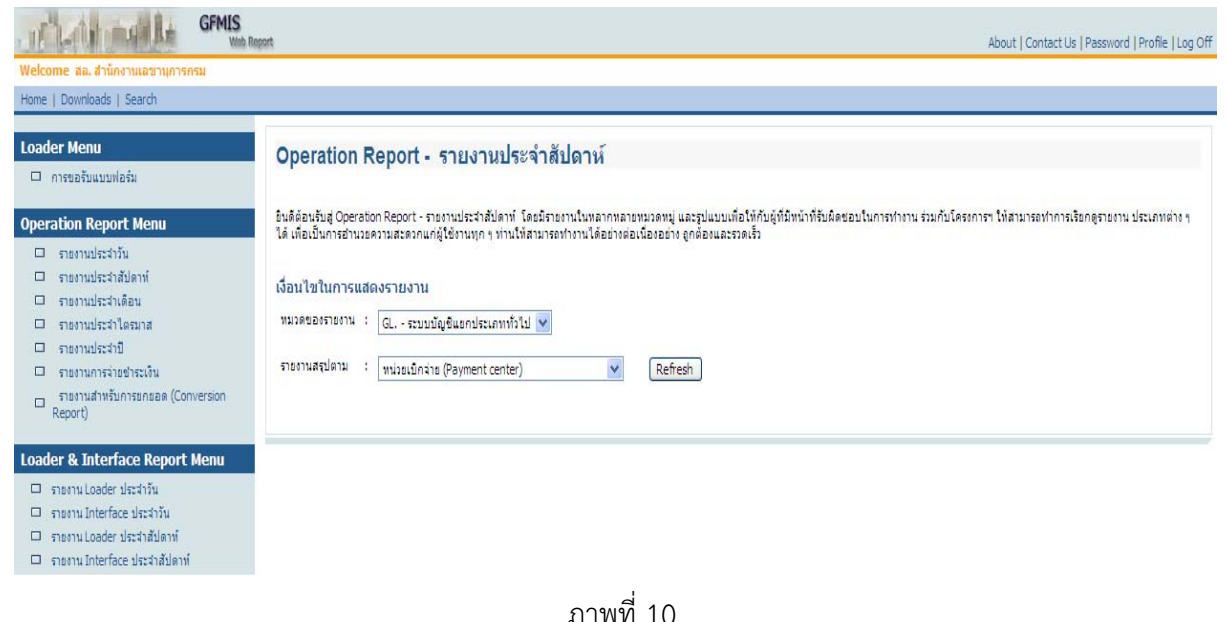

กดปุ่ม ที่หมวดของรายงาน ระบบแสดงข้อมูล ตามภาพที่ 11

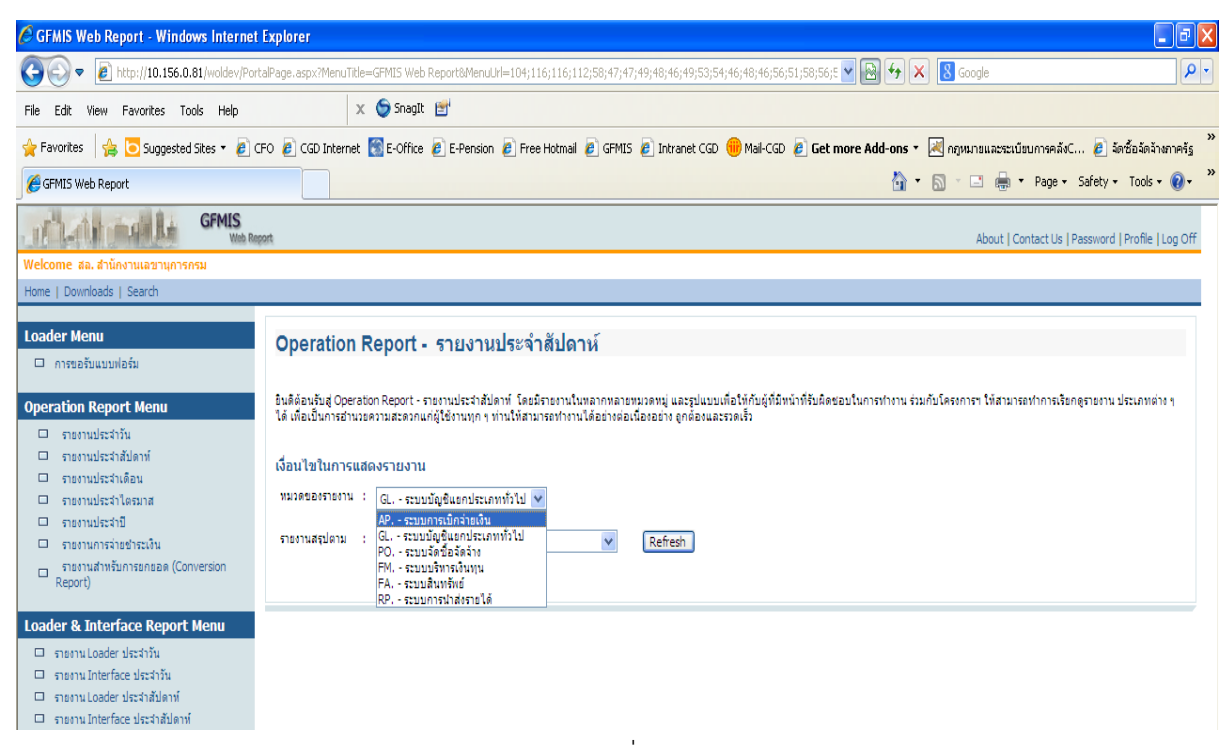

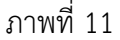

#### ตัวอย่าง เลือกหมวดรายงาน AP.-ระบบการเบิกจ่าย ตามภาพที่ 12

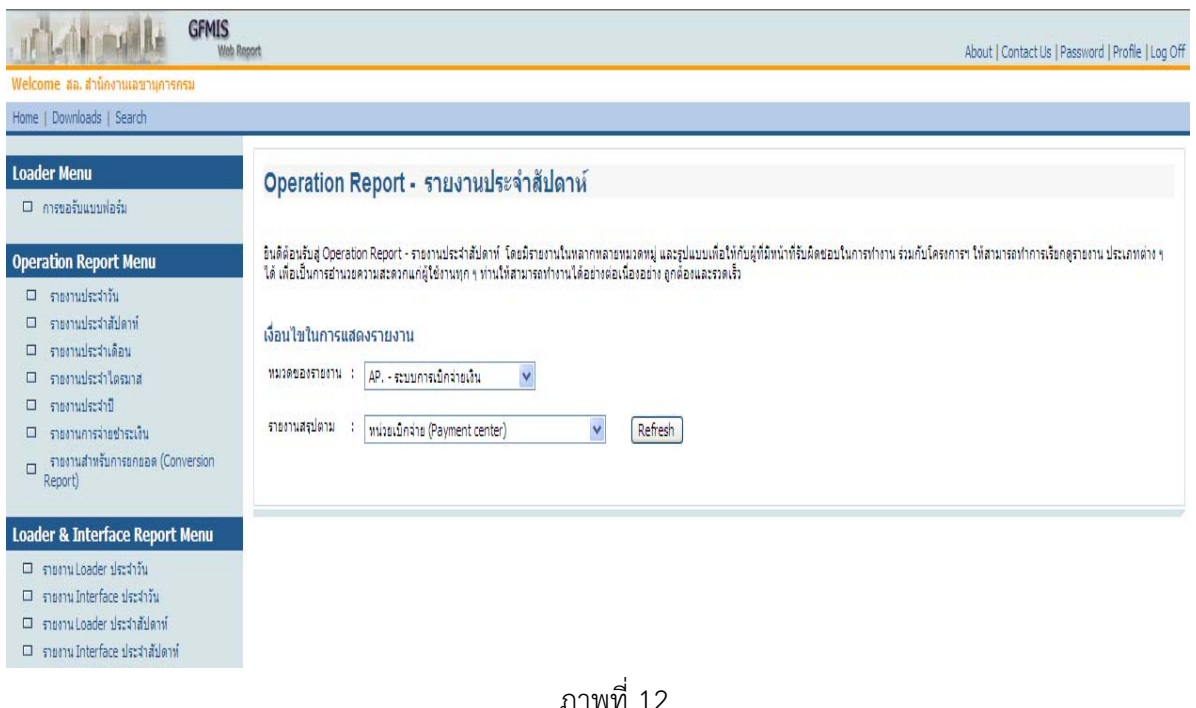

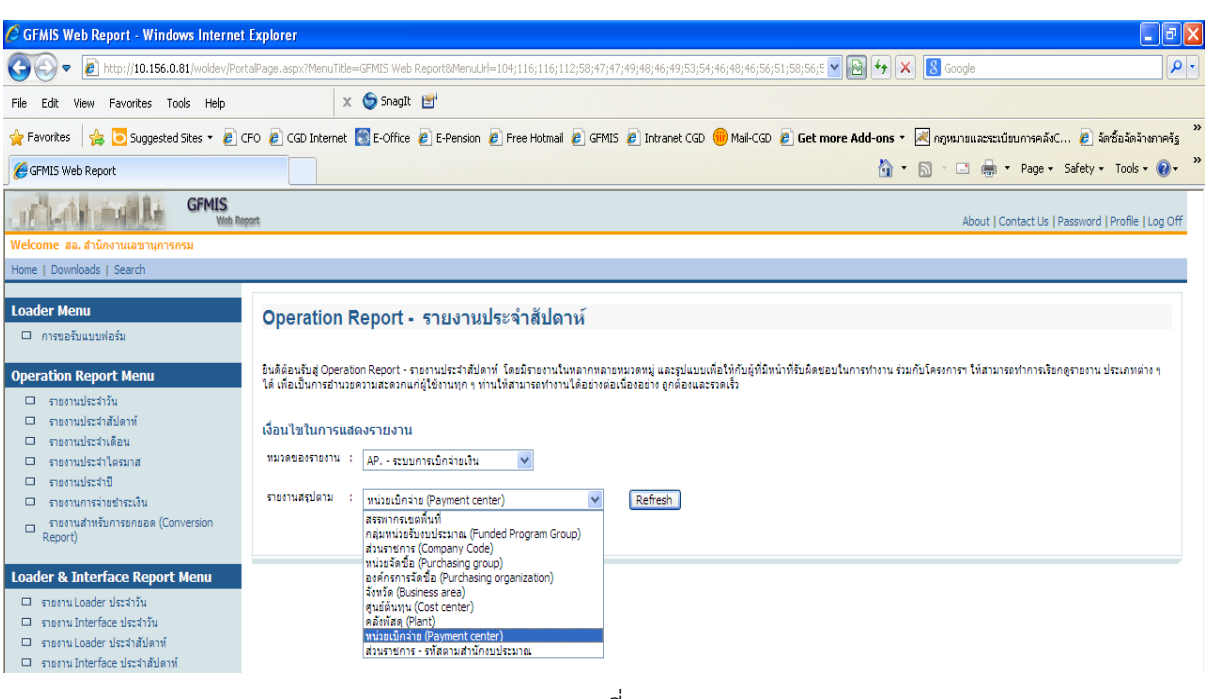

ภาพที่ 13

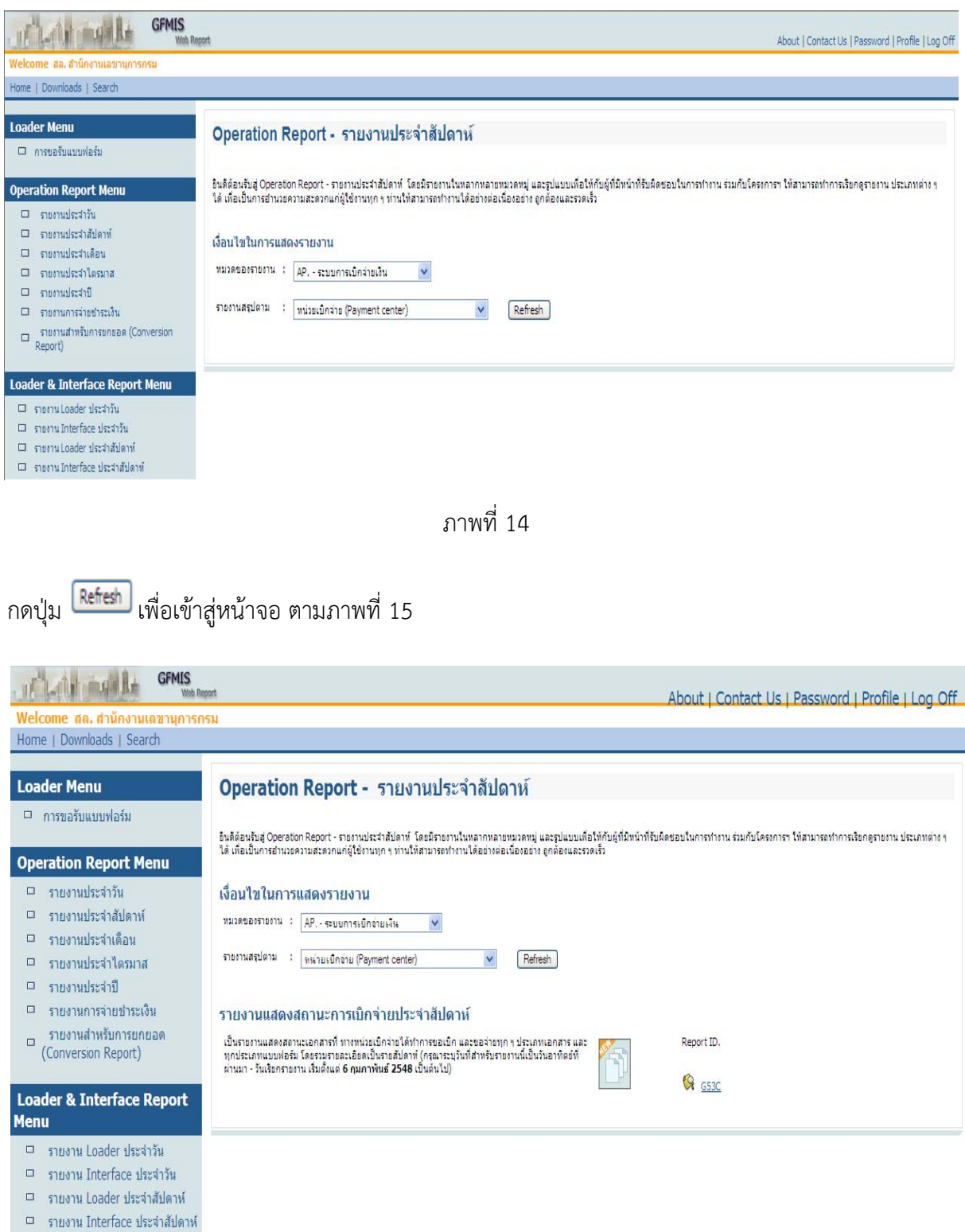

ภาพที่ 15

# คลิ๊กที่ ระบบแสดงหน้าจอ ตามภาพที่ 16

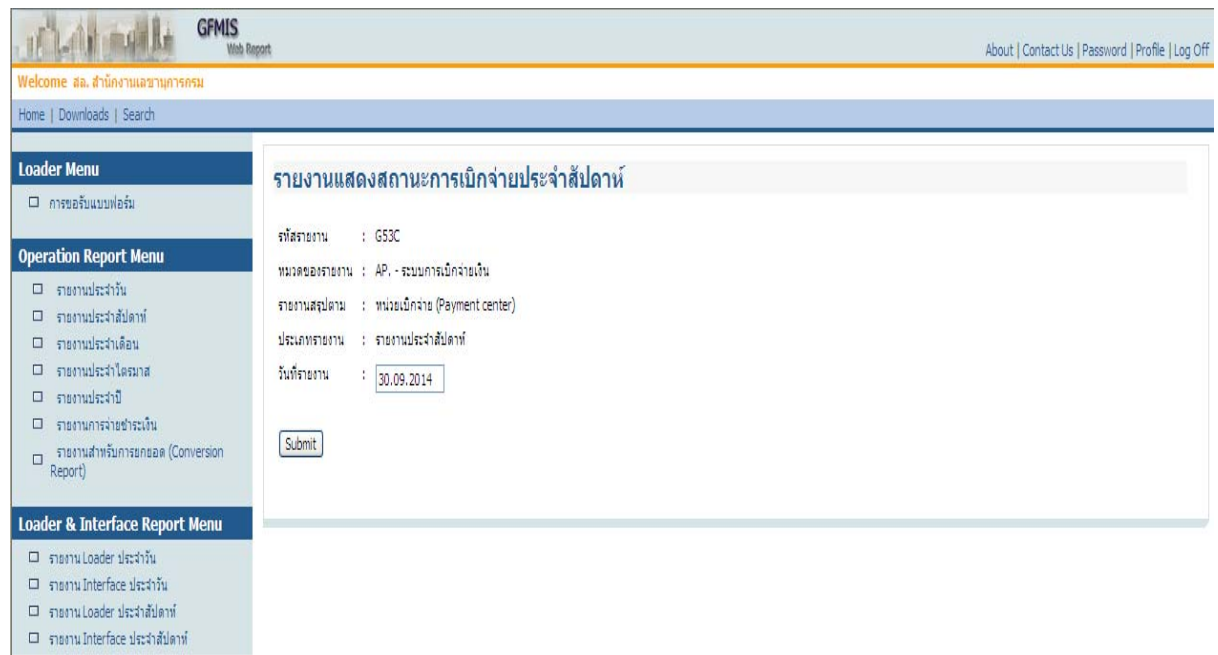

#### **3.รายงานประจําเดือน**

กดปุ่ม เพื่อเข้าสู่หน้าจอ ตามภาพที่ 17

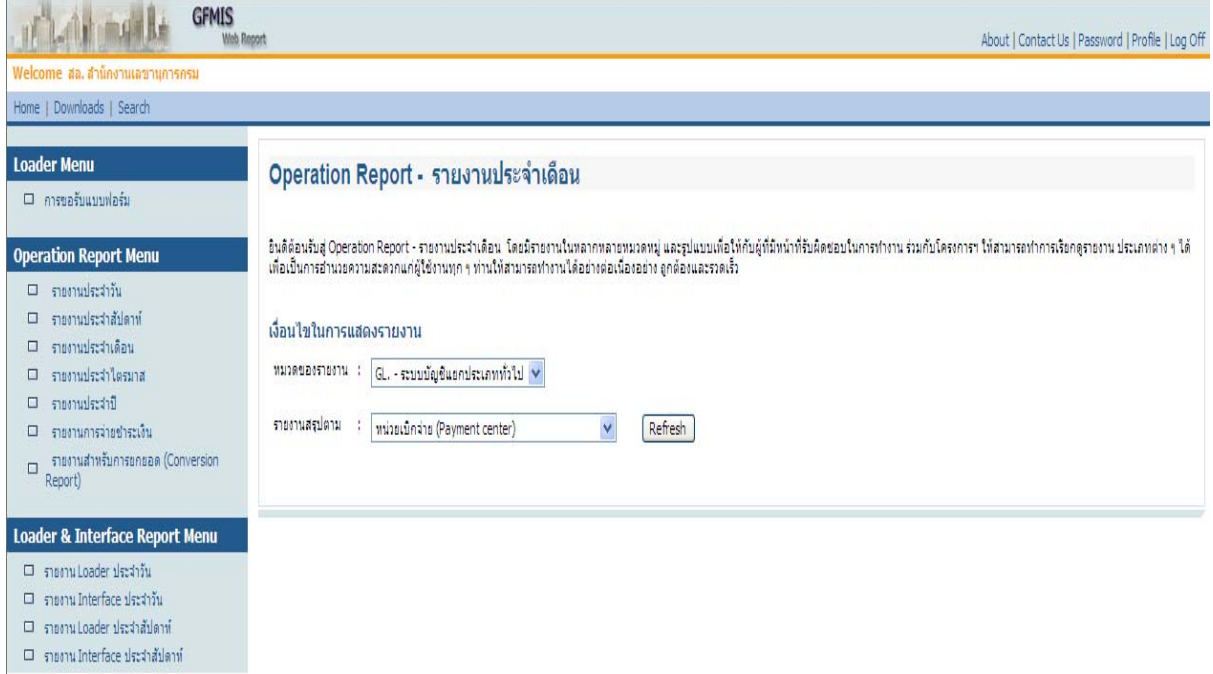

ภาพที่ 17

# กดปุ่ม ที่หมวดของรายงาน ระบบแสดงข้อมูล ตามภาพที่ 18

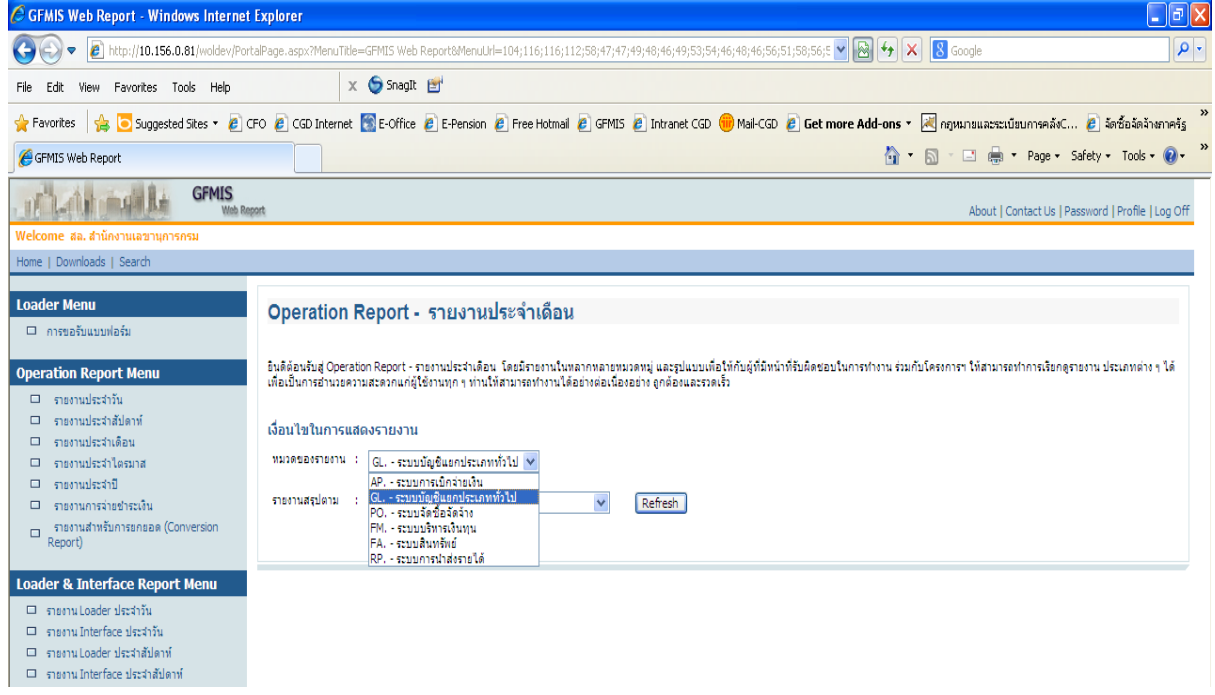

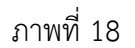

#### ตัวอย่าง เลือกหมวดรายงาน GL.-ระบบบัญชีแยกประเภททั่วไป ตามภาพที่ 19

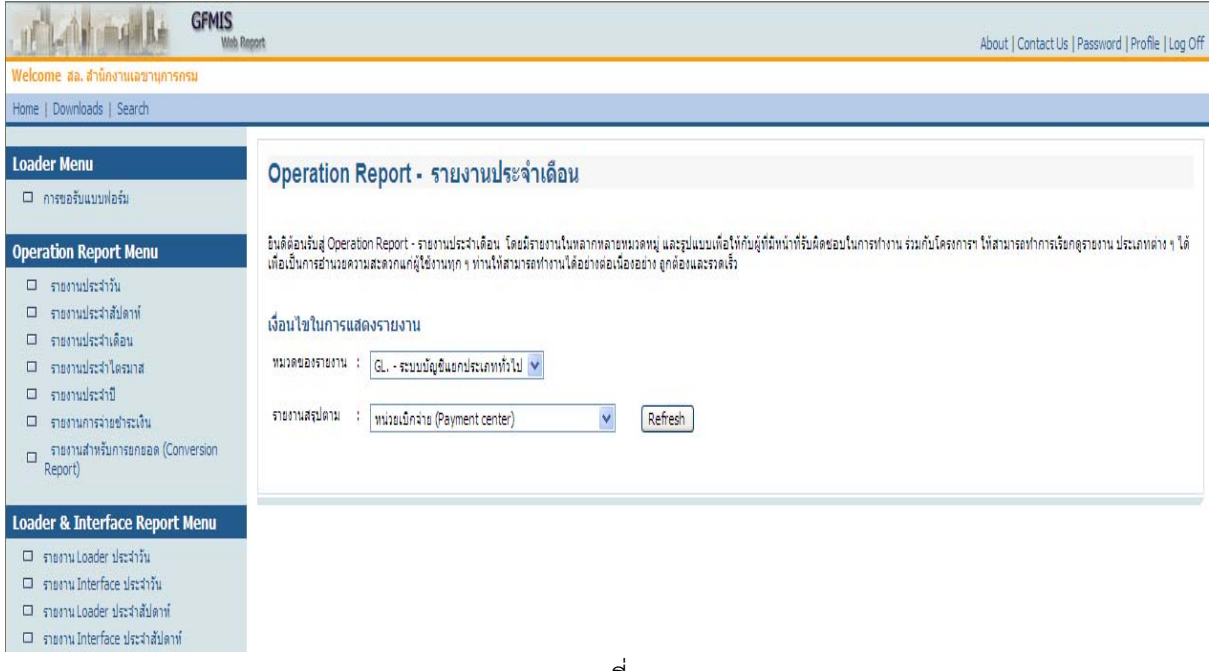

ภาพที่ 19

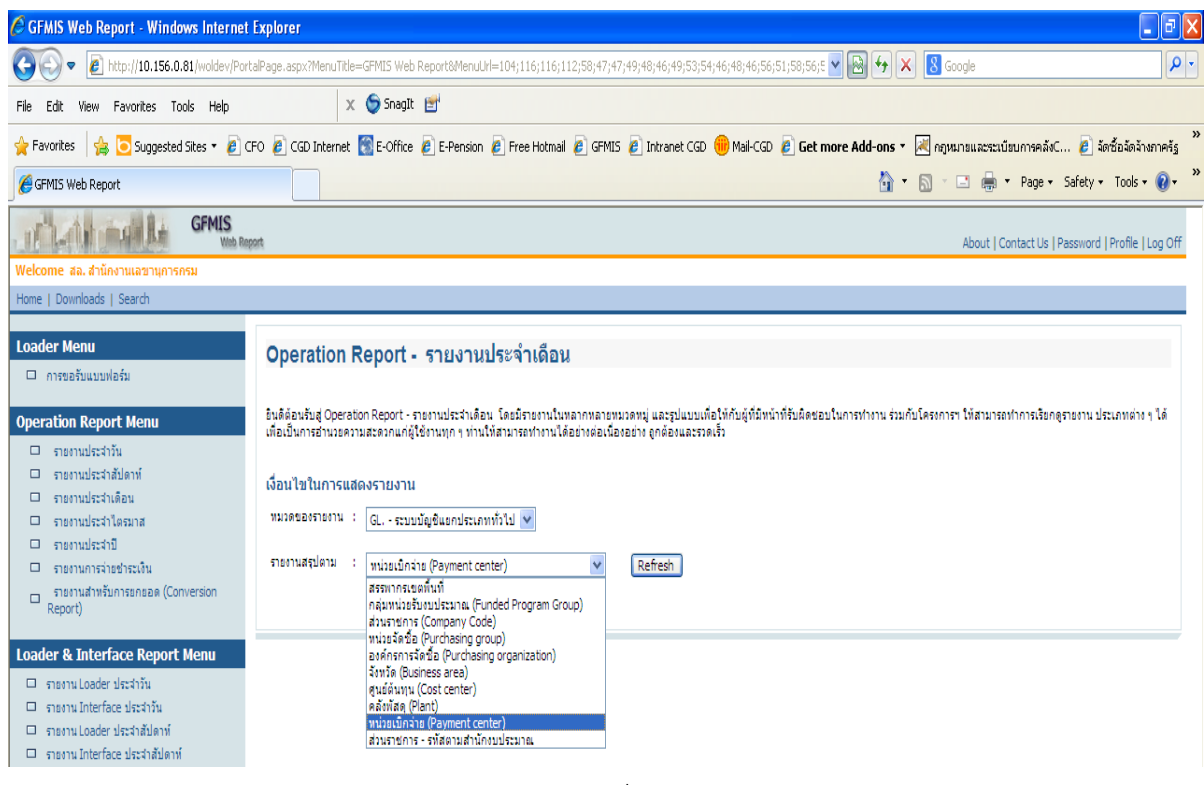

ภาพที่ 20

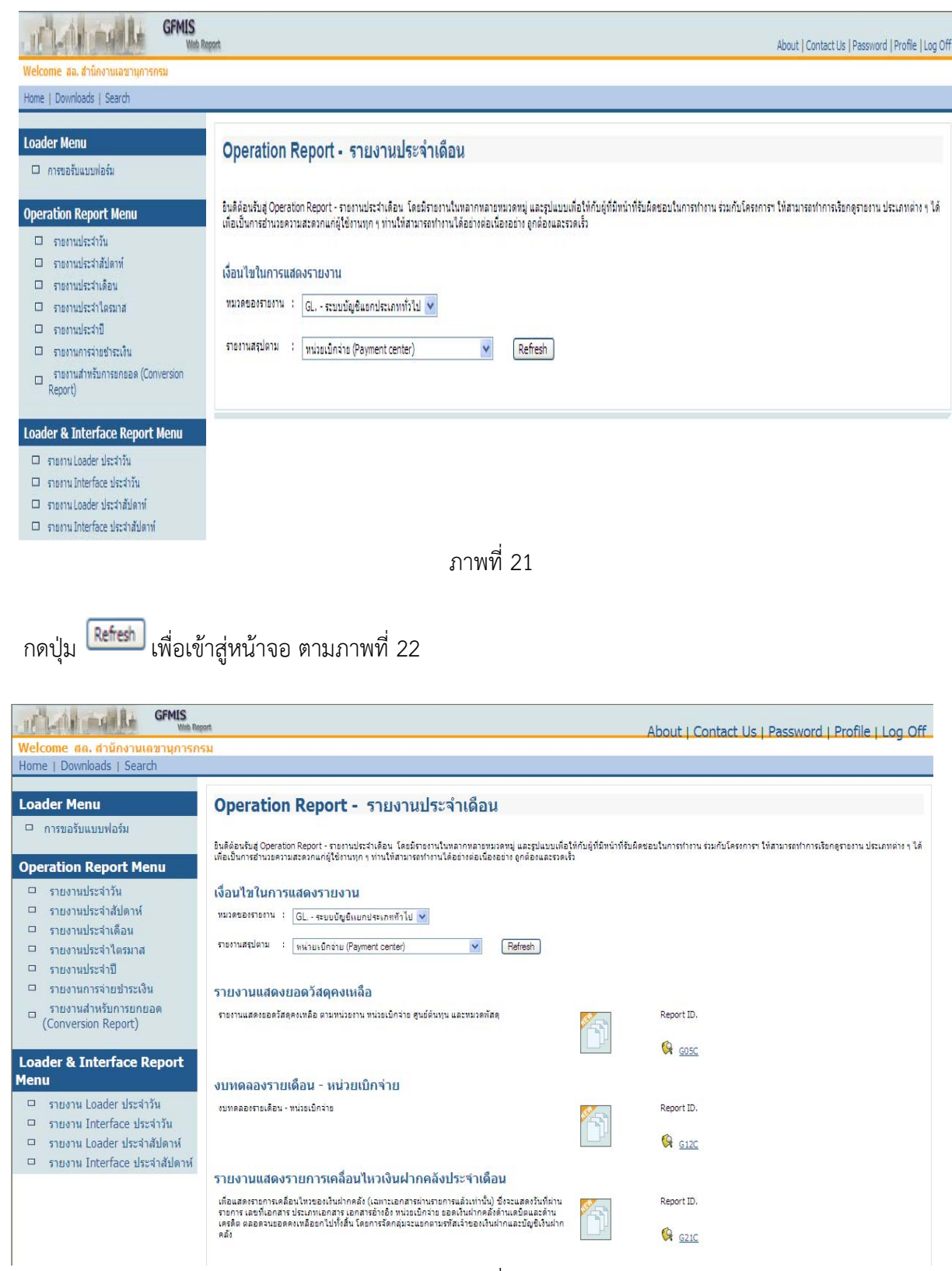

ภาพที่ 22

### คลิ๊กที่ ระบบแสดงหน้าจอ ตามภาพที่ 23

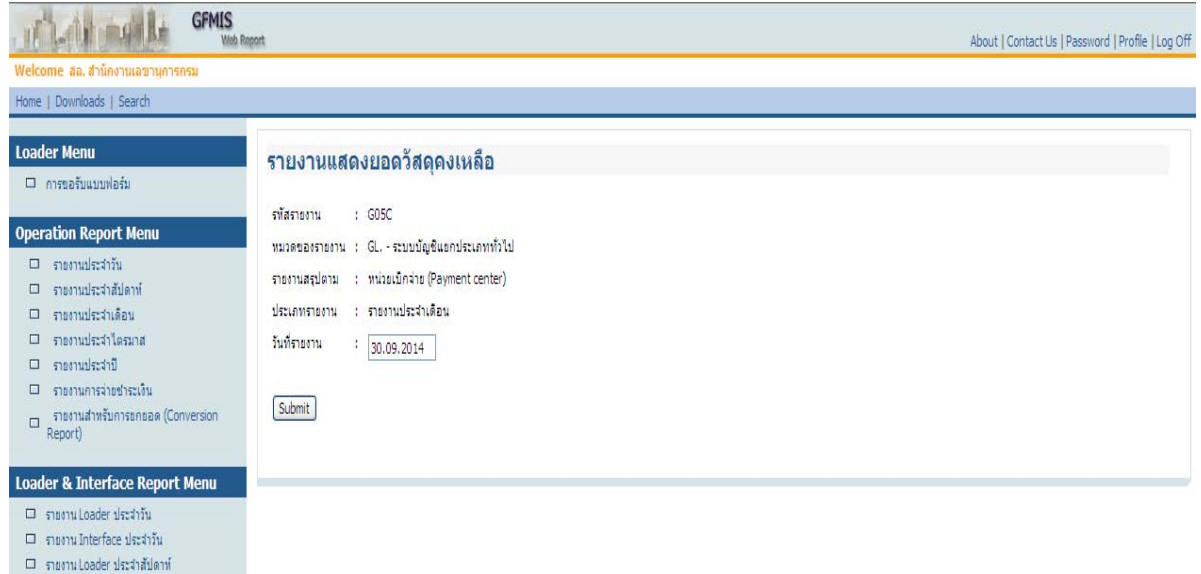

— คายงาน Interface ประจำสัปดาท์<br>□ รายงาน Interface ประจำสัปดาท์

#### **4.รายงานประจําปี**

กดปุ่ม เพื่อเข้าสู่หน้าจอ ตามภาพที่ 24

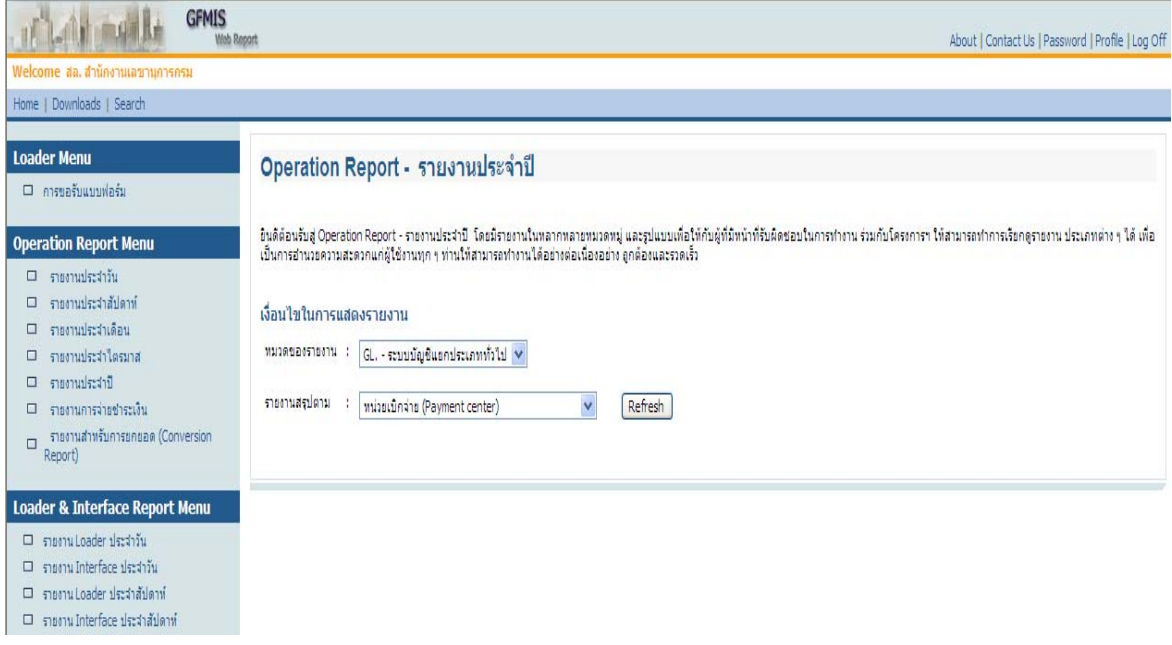

ภาพที่ 24

กดปุ่ม ที่หมวดของรายงาน ระบบแสดงข้อมูล ตามภาพที่ 25

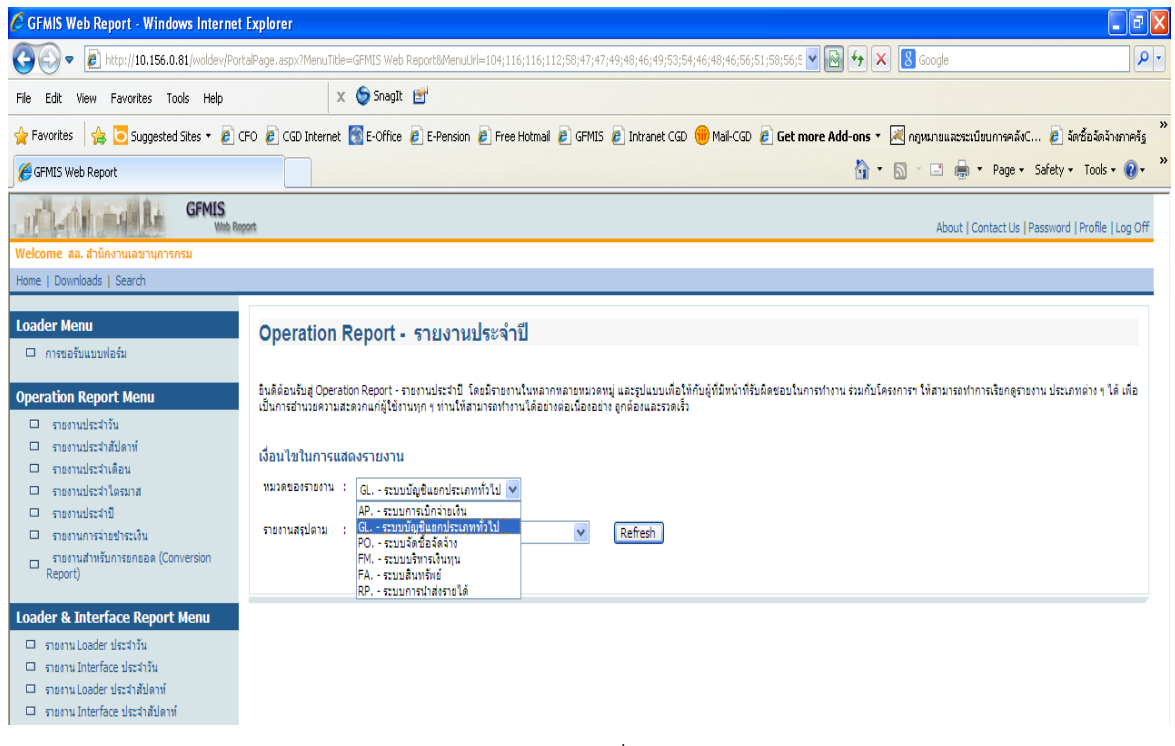

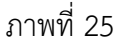

#### ตัวอย่าง เลือกหมวดรายงาน GL.-ระบบบัญชีแยกประเภททั่วไป ตามภาพที่ 26

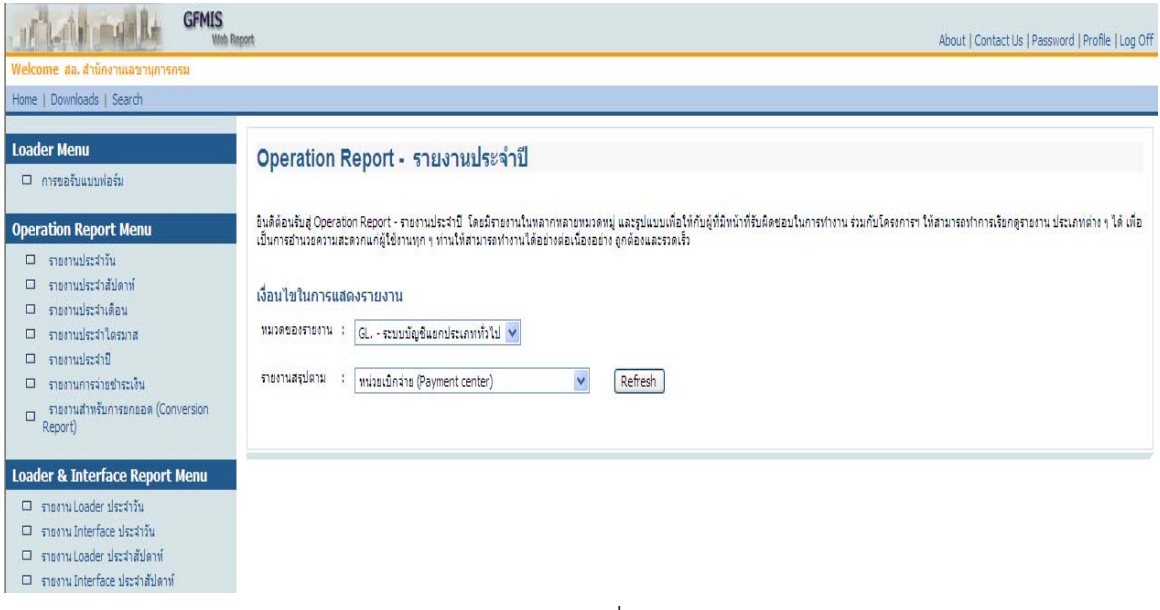

ภาพที่ 26

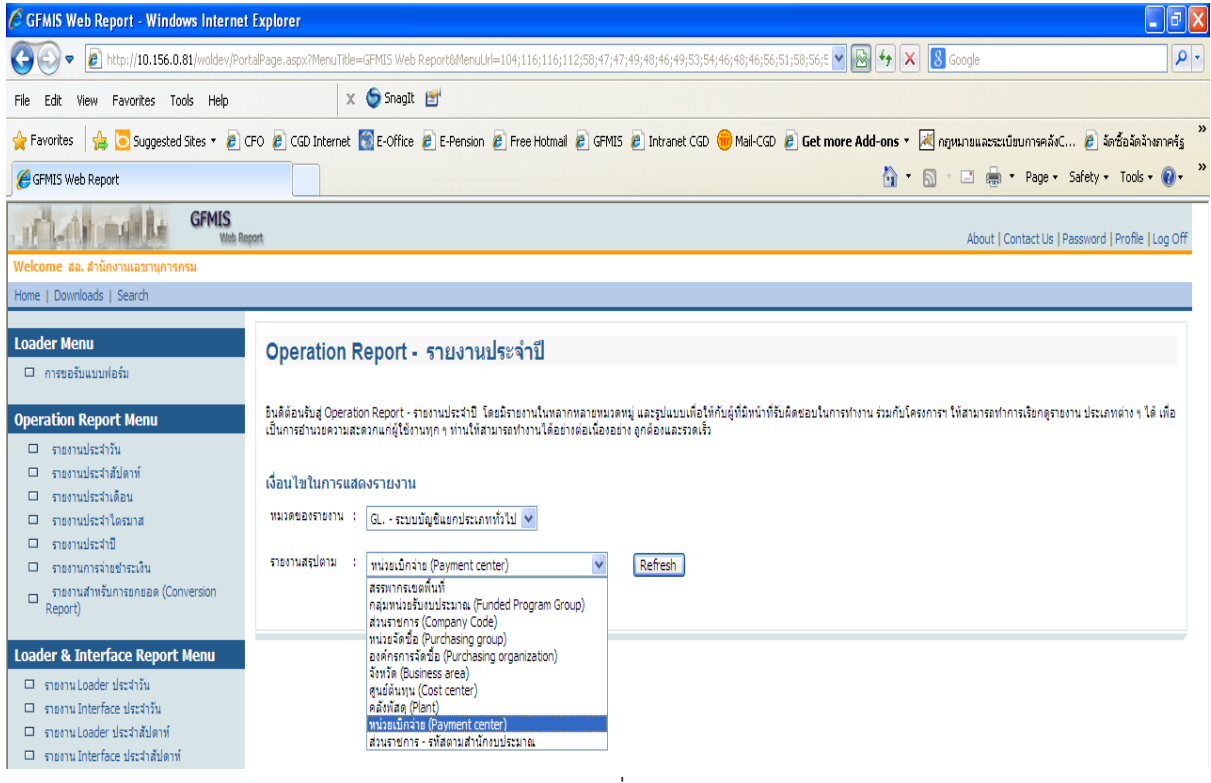

ภาพที่ 27

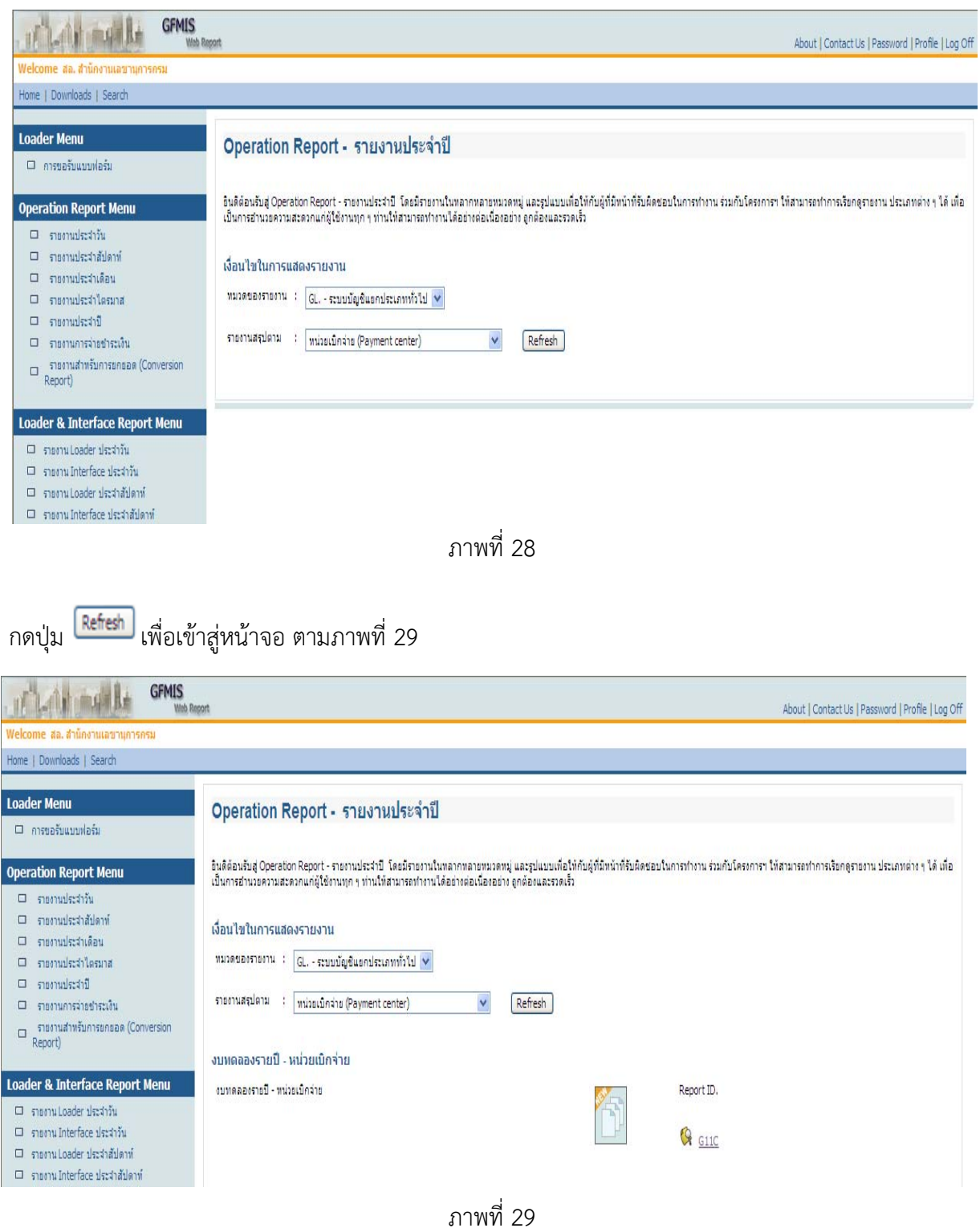

# คลิ๊กที่ ระบบแสดงหน้าจอ ตามภาพที่ 30

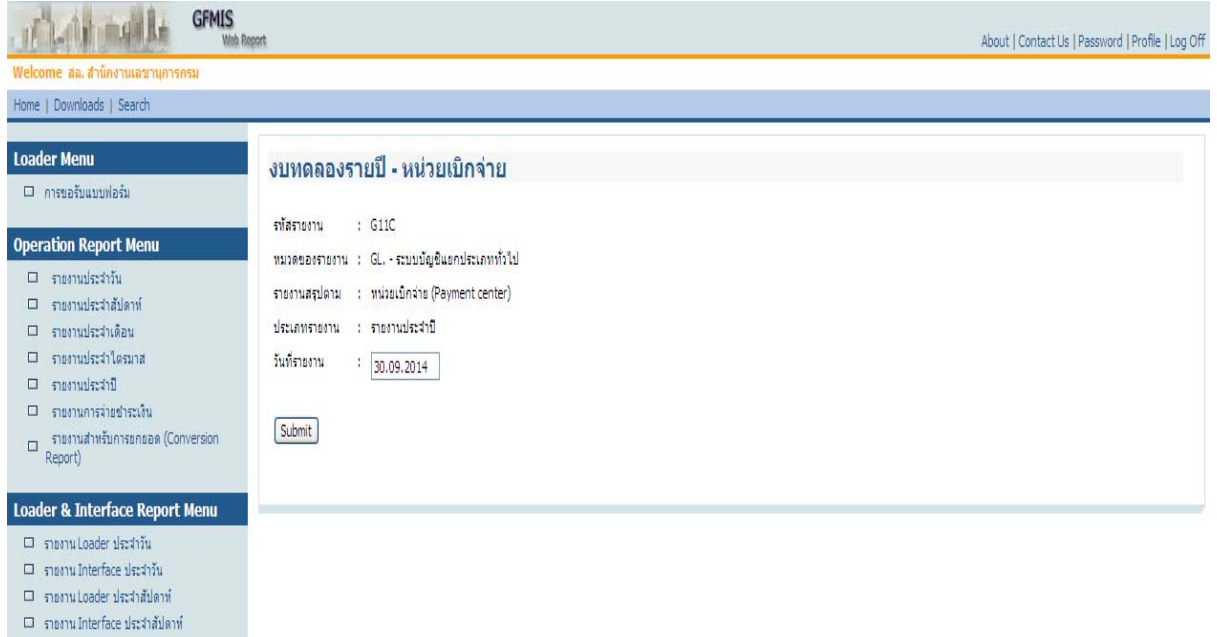

รายงาน Web Report มีจํานวนรายงานที่เรียกตาม Report ID จําแนกตามรายงานประจําวัน ประจำสัปดาห์ ประจำเดือน และประจำปี ดังนี้

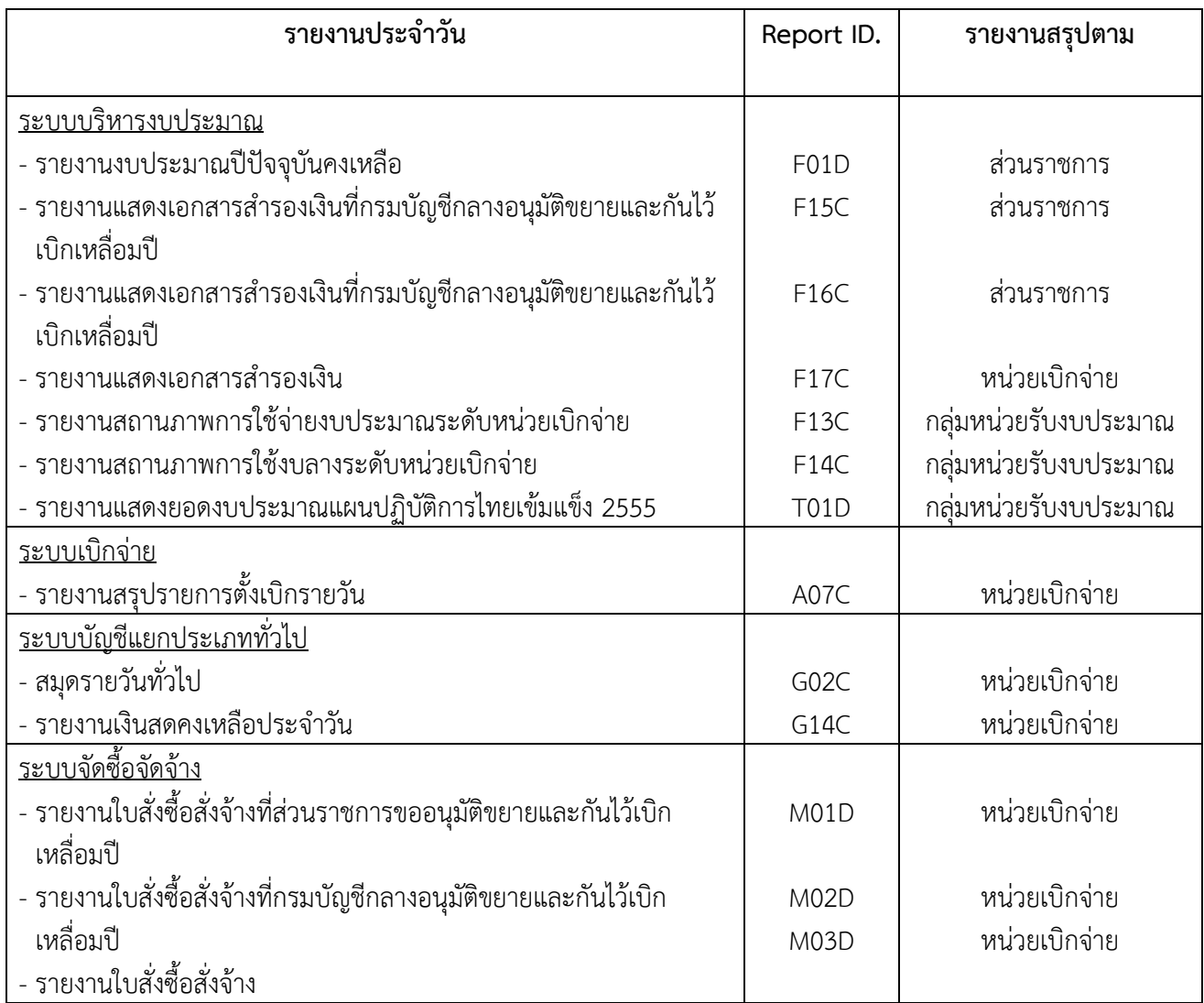

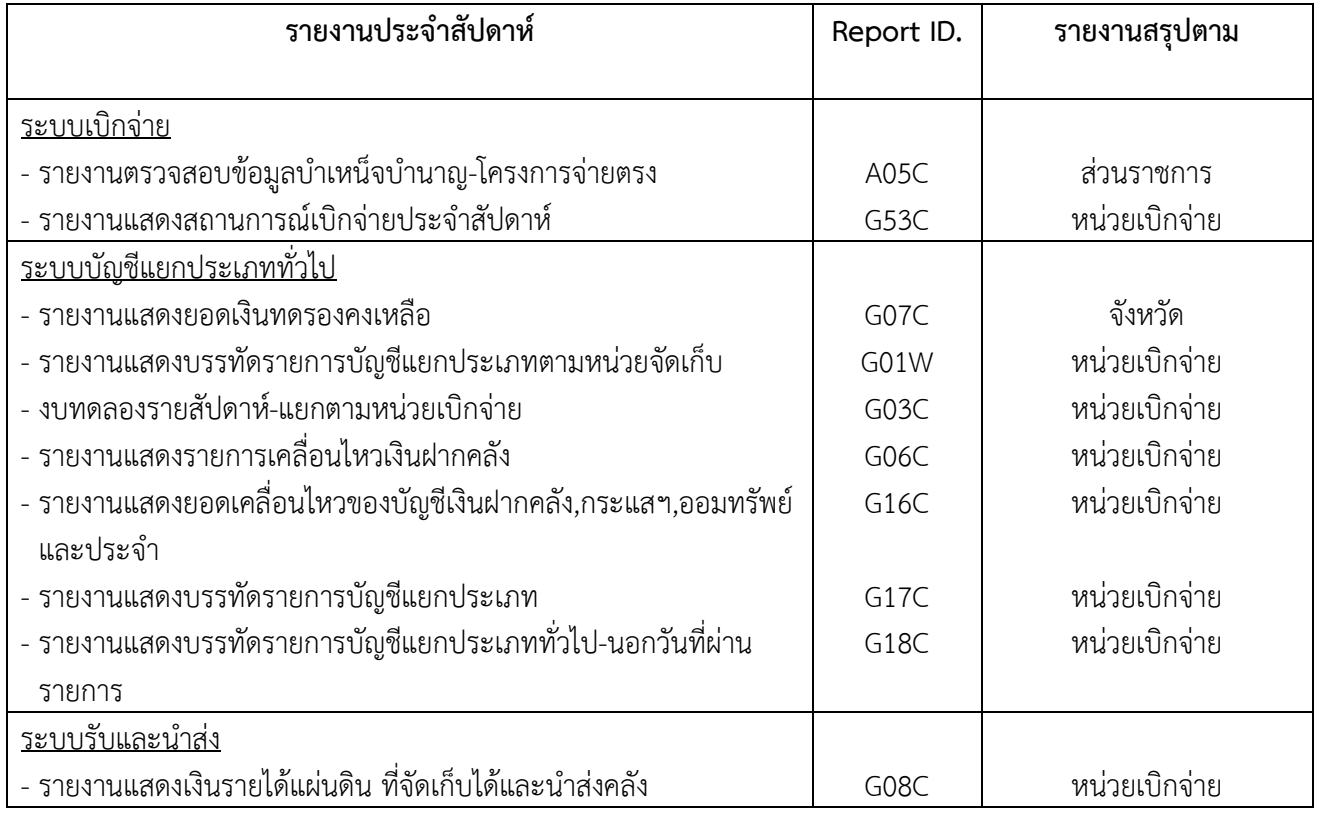

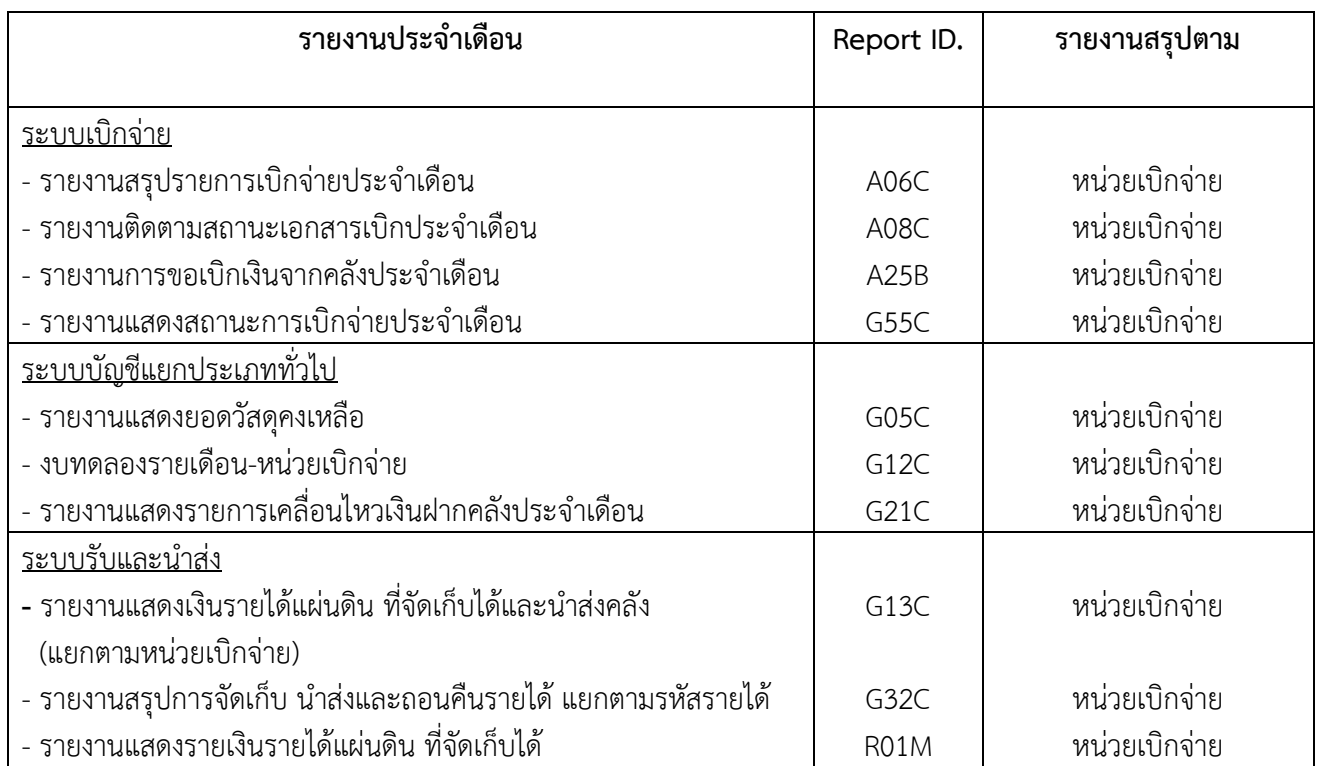

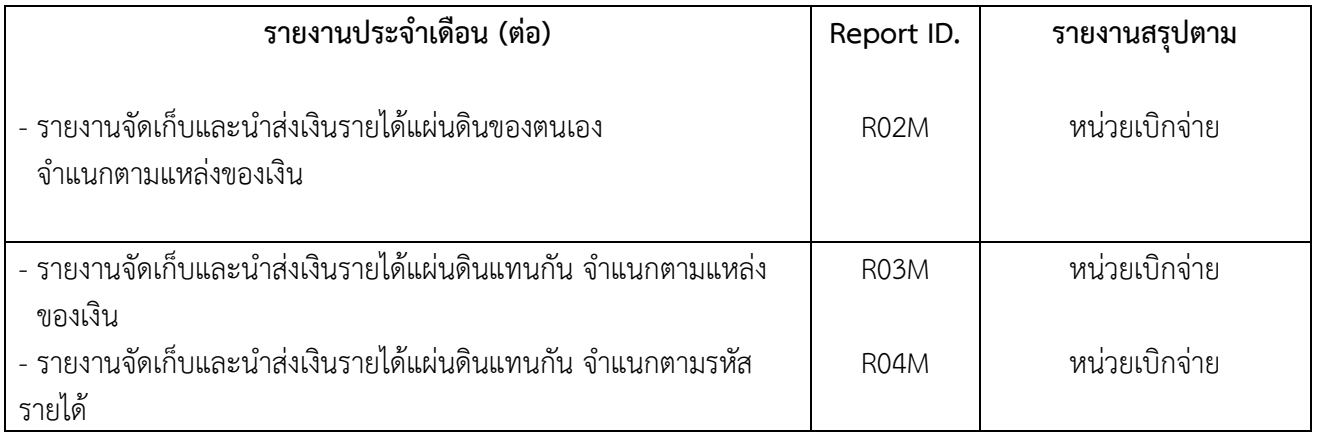

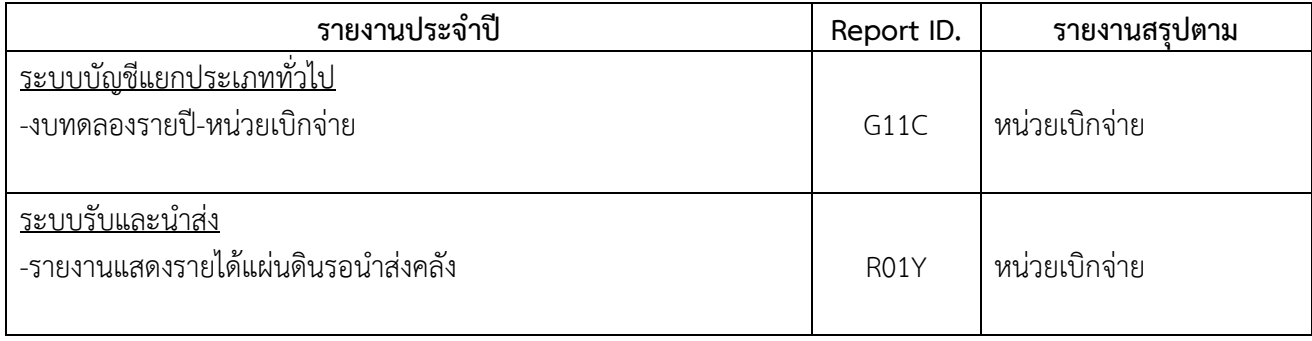